## Chapter VI **CREATING AND MANAGING ROSTERS**

*AIM* has a built-in function for creating and managing client **Rosters**, which can be used to track service units for later data entry. .A Client Roster is a Report (Report ID's SC01 - SC03) that lists Clients and days of the week or month for which the service manager can circle days of the week or dates of the month that the clients received services.

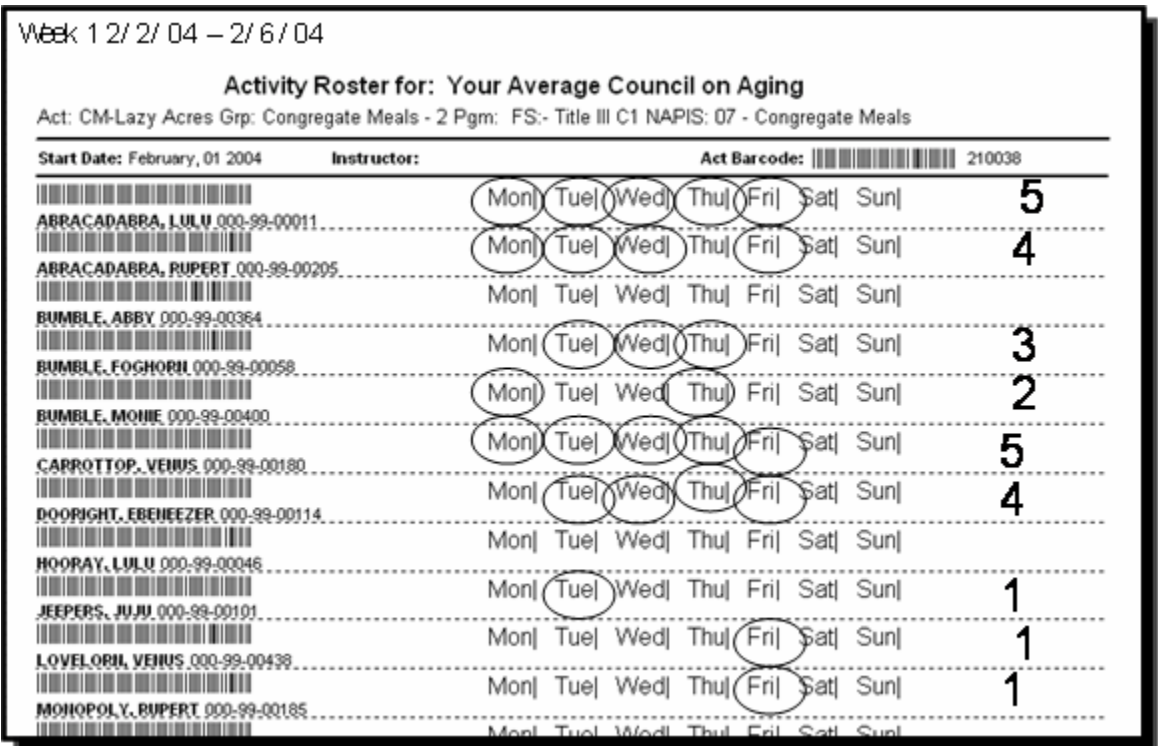

The Report determines which clients will show on the Roster, based on this Roster Management tool.

**NOTE:** Only clients with the Status of **ACTIVE** will appear on the Roster Reports (SC01-SC03), REGARDLESS of whether or not they have been selected to appear on the roster on the "**Select Clients for Roster:**" Screen.

 $-1$ حسس

**You can manage the Client Rosters in two different areas:** 

- **One Client on Various Rosters** at the same time from the **Client Screen** as you Insert, Assess, or Change the Status of a Client.
- **Various Clients on One Roster** at the same time from the **Roster by Activity** Screen

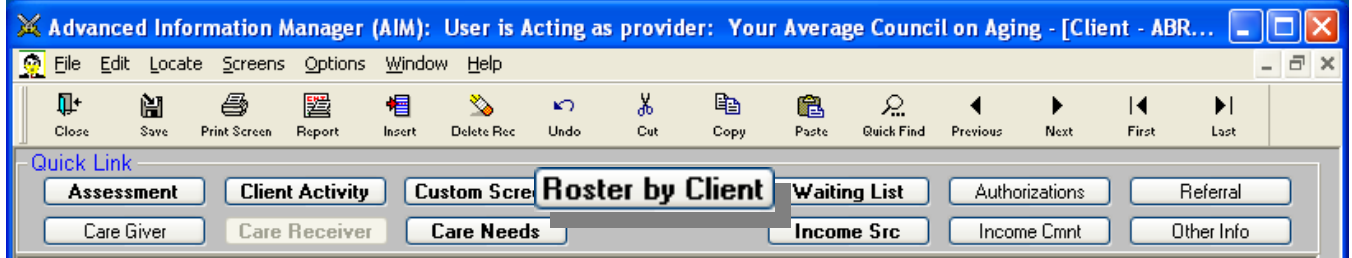

 **From the Client Screen:** Add and Remove clients for various Roster reports by **Clicking** the the **Roster by Client** Button.

A window will pop-up where you can add this client to, or remove this client from, one or more rosters. Using this button, you can add or remove the client from the Roster(s) at the time that you initially enter the client or when you go into the client's record to add a re-assessment or change the status. Simply Click the Activity for which the Client will be added or removed. If the Activity is **highlighted in blue**, the client will appear on the corresponding Activity

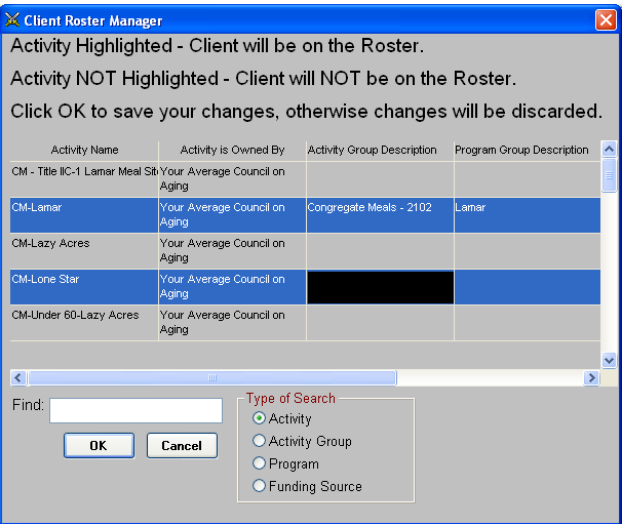

Roster. If the Activity is NOT highlighted, the client will NOT appear.

- **From the Roster-by-Activity Screen:**
- 1. **Click** on **Screens** > **Roster by Activity**.

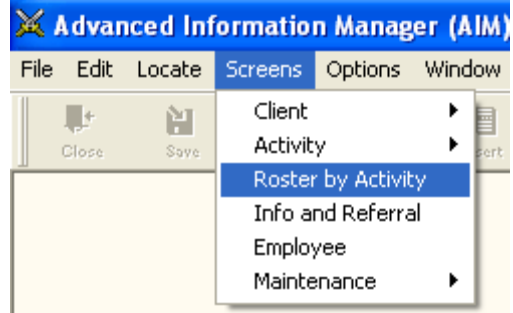

- 2. The Activity Quick Find Screen will appear.
- **X** Activity Quick Find 3. **Click** on ONE Activity Name Activity Group Program Group Funding Napis Group CM - Title IIIC-1 Lamar Iongregate Meals Title III C1 7 - Congregate Me **Activity** for which you wish CM -Title III C1 Lamar < 60 Congregate Meals -Title III C1 Special 07 - Congregate Me to create a CM-Title III C1 Lazy Acres Congregate Meals -Title III C1 07 - Congregate Me roster or CM - Title III C1 Lazy Acres < 60 Congregate Meals -Title III C1 Special 07 - Congregate Me manage an CM-Title III C1 Lone Star Title III C1 Congregate Meals -07 - Congregate Me existing roster v  $\left\vert \left\langle \right\vert \right\vert$  $\overline{\phantom{1}}$ Type of Search Find: ● Activity ○ Activity Group OK Cancel OProgram O Funding Source
- 4. The "**Select Clients for Roster:**" screen appears with clients who were previously selected for this Activity highlighted. If you have selected an Activity for which no roster has previously been created, no clients will be highlighted.
- 5. **Click** on the  $\mathbb X$  Select Clients for Roster: CM - Title IIIC-1 Lamar clients you wish Client ID Last Name First Name Middle Name **Status** to Add or 000-99-00484 ABRACADABRA ABBY Active 000-99-00325 ABRACADABRA ABNER Active Remove from 000-99-00488 **ACROPOLIS NANNIE** Active 000-99-00037 **JEFFERSON** the Roster. **AERPLAIN** Active **ALABAMA** 000-00-00009 **ANNIE** Active Those Clients 000-99-00458 **ALASKA EANIE** Active 000-99-00251 ALBERTA DAISY Active that are 000-99-00128 **AMAZON** ZENA Active **highlighted in**  000-99-00463 **AMERICA JUJU** Active ABBY 000-99-00401 AMETHYST Active **blue** will appear 000-99-00166 **ARGENTINA ALICE** Active 000-99-00373 ASTELIN MONIE Active on the Roster Type of Search and those not Find: Auto Select ⊙ Client Name(Last, First) highlighted will Clients who received this Cancel OK activity in the following date O Client SSN not appear. range. Deselect All 05/20/2005 TO 08/20/2005
- 6. **OR** you may prefer to have *AIM* **auto-add** clients to the Roster (or a combination of both methods: auto-add clients and then add/remove clients as needed.)

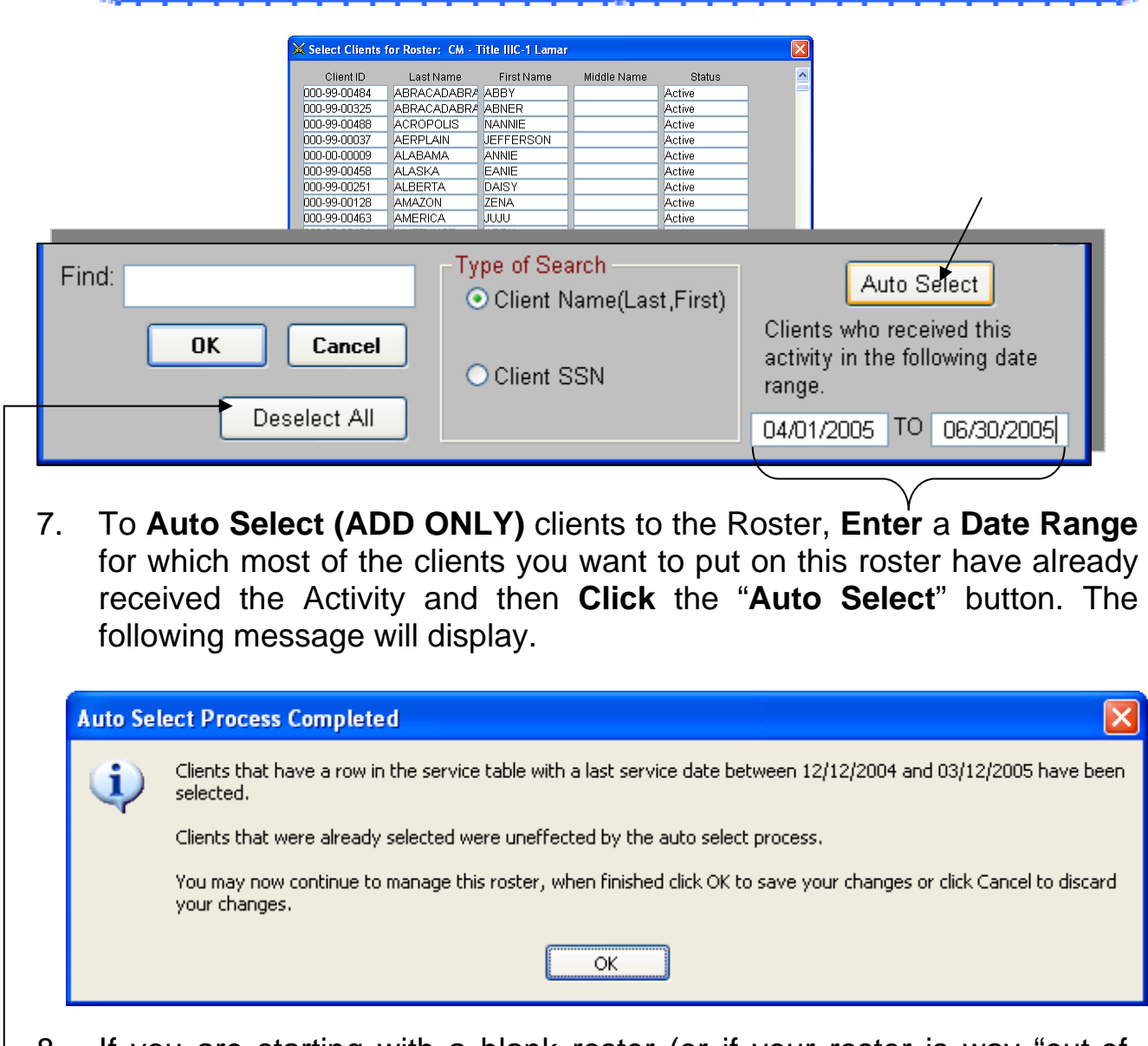

- 8. If you are starting with a blank roster (or if your roster is way "out-ofwhack"), you can DESELECT ALL the clients on the Roster and then use the Auto-Add feature to "Refresh the list."
- 8. Click OK when finished.
- 9. Those are the client that will display on the SC01 SC03 and the Sign in Sheet LG94.